# 適用於SG350XG和SG550XG交換器的使用者端 安全殼層(SSH)使用者驗證

## 目標 Ī

安全殼層(SSH)是一種提供到特定裝置的安全遠端連線的協定。350XG和550XG系列託管交換 機可讓您通過身份驗證和管理使用者通過SSH連線到裝置。身份驗證通過公鑰進行,因此使用 者可使用此金鑰建立到特定裝置的SSH連線。如果網路管理員不在網路站點,SSH連線對於遠 端排除網路故障非常有用。

本文說明了如何在SG350XG和SG550XG系列託管交換機上配置客戶端使用者身份驗證。

# 適用裝置 i<br>I

- SG350XG
- SG550XG

### 軟體版本

● v2.0.0.73

# 配置SSH 使用者端 驗證 Ī

#### 全域組態

附註:以下螢幕截圖來自高級顯示。點選螢幕右上角的Display Mode下拉選單即可切換此模式

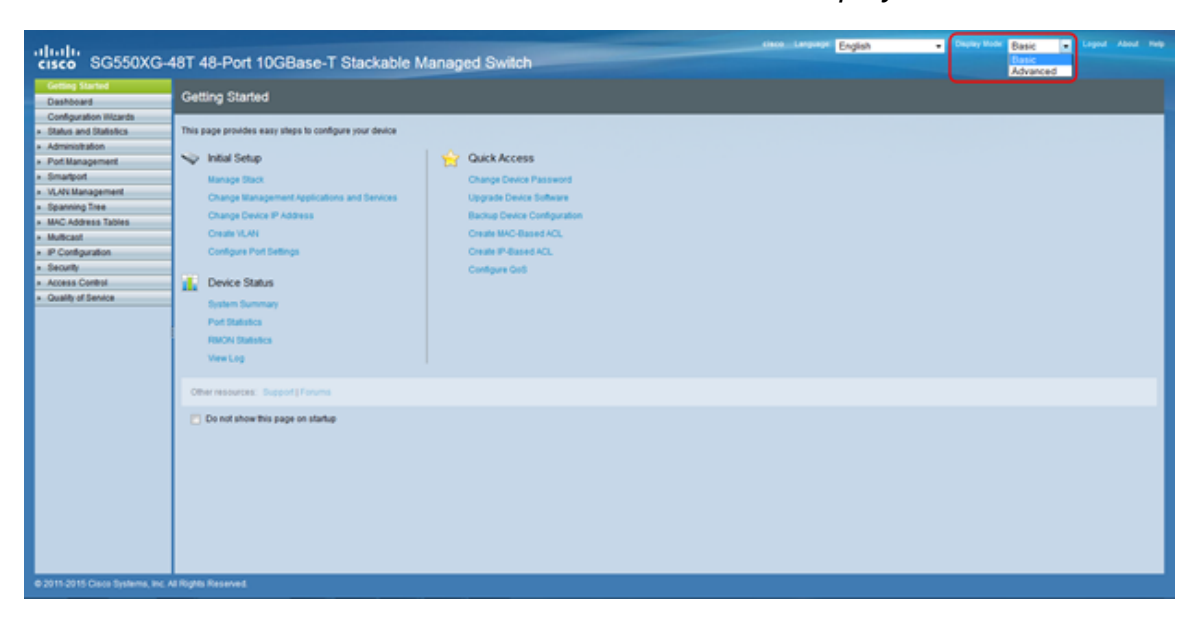

步驟1.登入到Web配置實用程式並選擇Security > SSH Client > SSH User Authentication。將 開啟SSH User Authentication頁面:

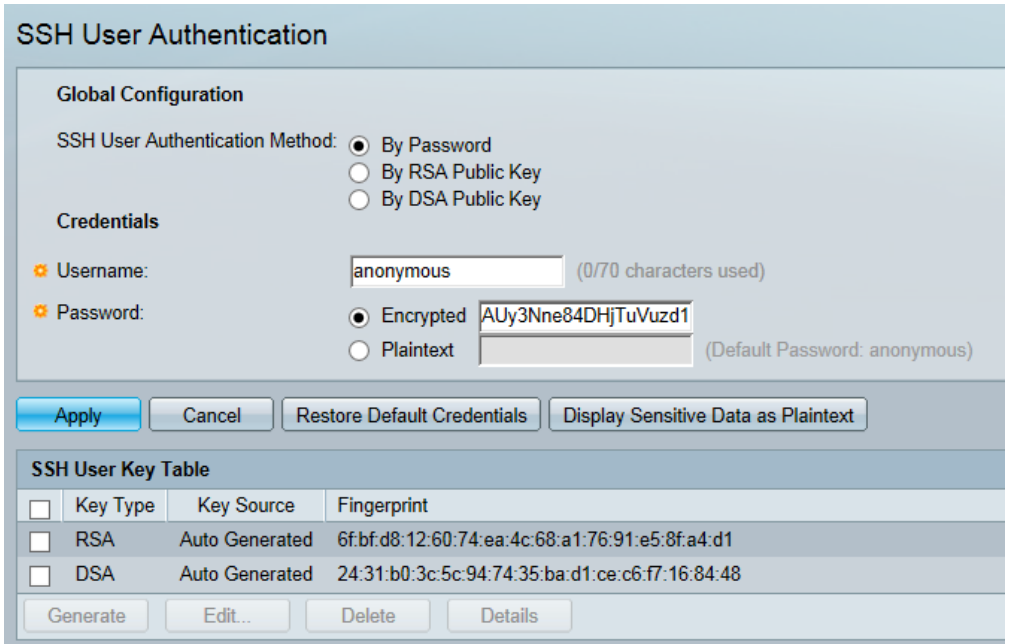

<span id="page-1-0"></span>步驟2.在SSH User Authentication Method欄位中,按一下所需全域性身份驗證方法的單選按 鈕。

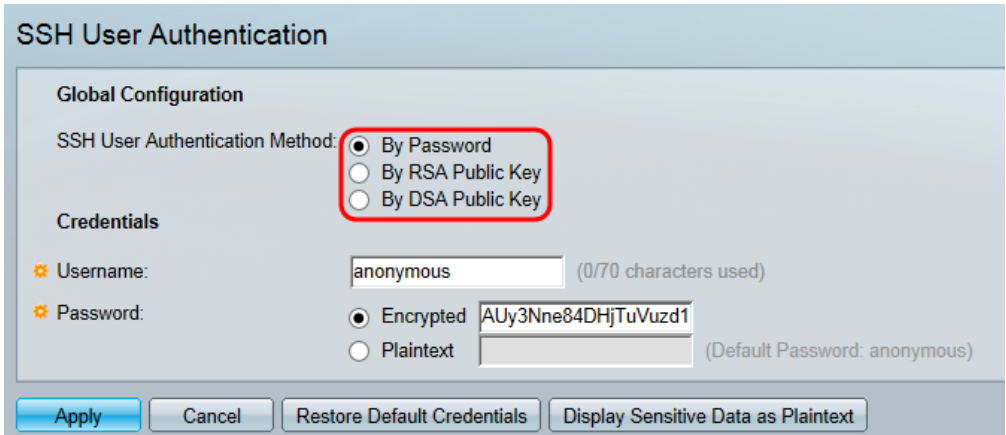

可用的選項如下:

- By Password 此選項可讓您配置用於使用者身份驗證的密碼。輸入密碼或保留預設值「 anonymous」。
- By RSA Public Key 此選項允許您使用RSA公鑰進行使用者身份驗證。RSA用於加密和簽名 。如果選擇此選項,請在SSH使用者金鑰表塊中建立RSA公鑰和私鑰。
- By DSA Public Key 此選項可讓您使用DSA公鑰進行使用者身份驗證。DSA僅用於簽名。如 果選擇此選項,請在SSH使用者金鑰表塊中建立DSA公鑰/私鑰。

步驟3.找到Credentials區域。在「Username」欄位中,輸入使用者名稱。

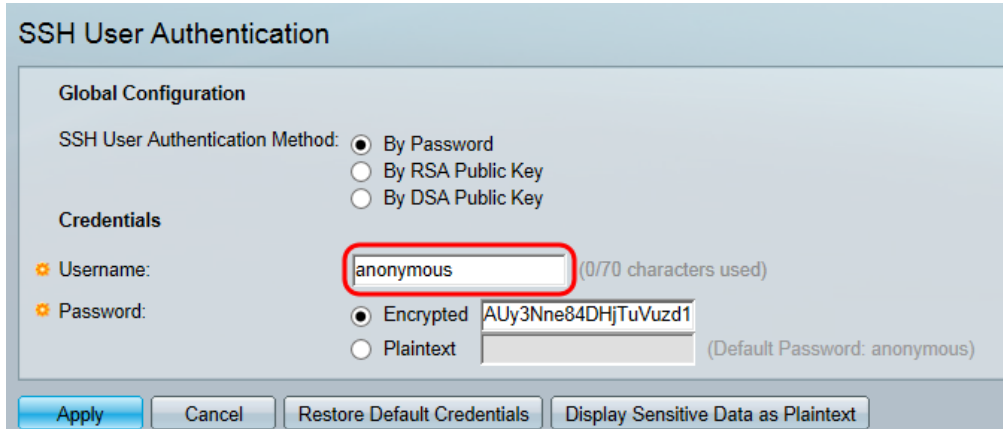

步驟4.如果在<u>步驟2</u>中選擇了**By [Password](#page-1-0)**,請在<u>Password</u>欄位中按一下所需密碼方法的單選 按鈕。預設密碼為「anonymous」。

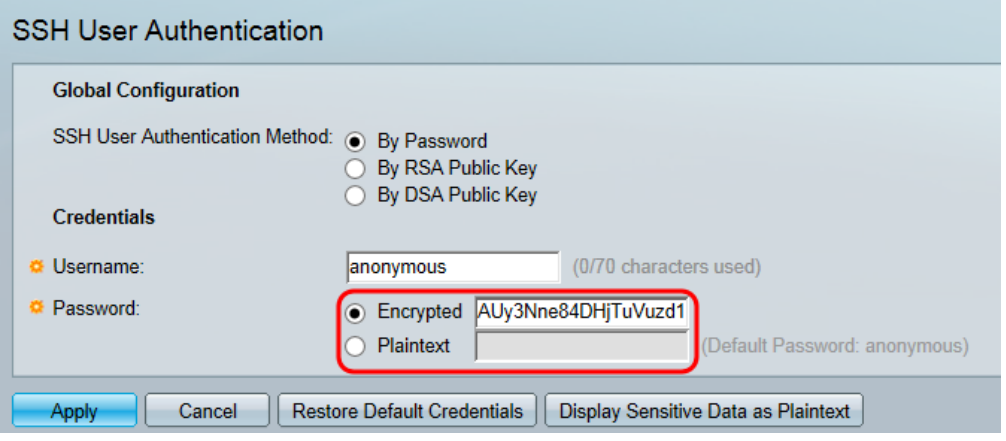

可用選項說明如下:

- 已加密 輸入加密的密碼。
- 明文 輸入口令作為純文字檔案。

步驟5.按一下Apply 以儲存驗證組態。

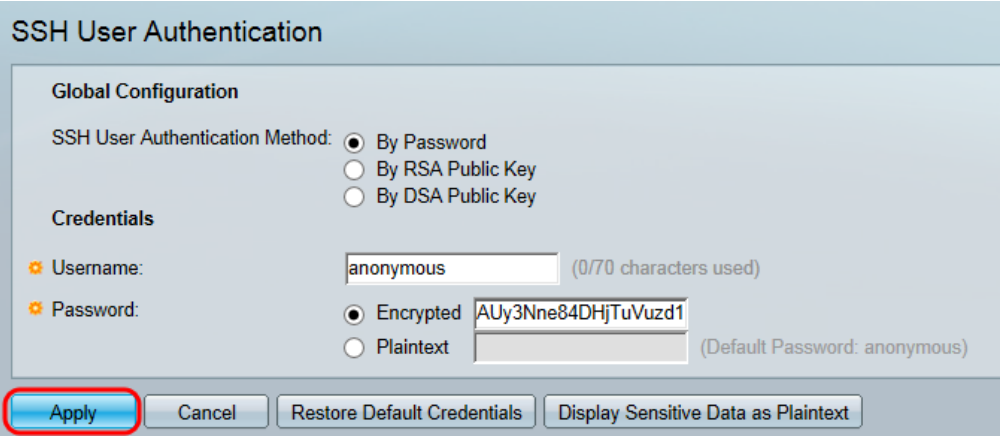

步驟6。(可選)若要還原預設使用者名稱和密碼,請按一下Restore Default Credentials。預 設密碼為「anonymous」。

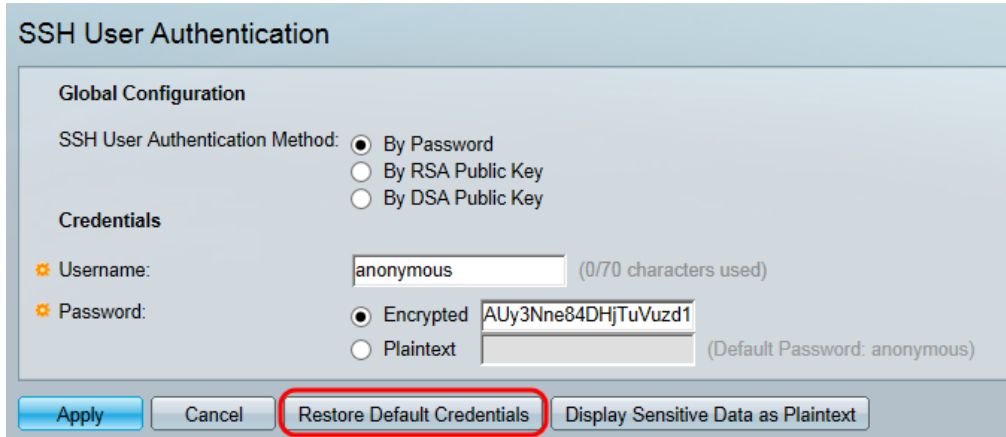

步驟7.(可選)若要以純文字檔案或加密文本形式檢視敏感資料,請按一下Display Sensitive Data as Plaintext/Encrypted。

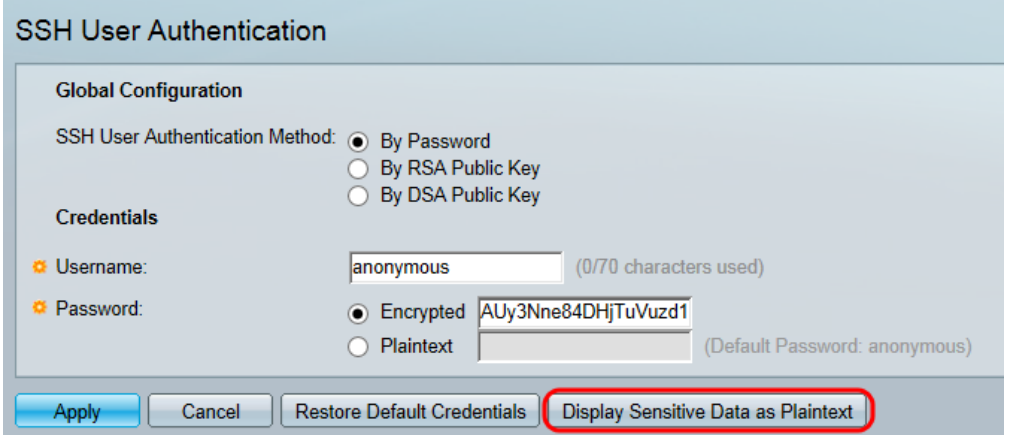

附註:該按鈕的名稱將根據當前設定而改變。該按鈕將始終切換資料的顯示。

#### SSH使用者金鑰表

本節介紹如何管理SSH使用者表。

步驟1.導航到SSH使用者金鑰表。在顯示的清單中,選中要管理的金鑰所左側的覈取方塊。

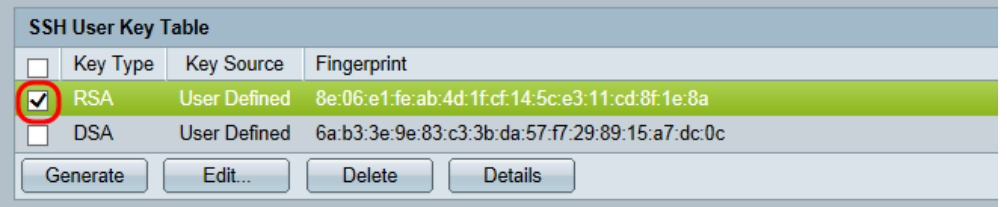

步驟2。(可選)按一下Generate以生成新金鑰。新鍵會覆蓋選定的鍵。系統將顯示確認視窗 。按一下「OK」以繼續。

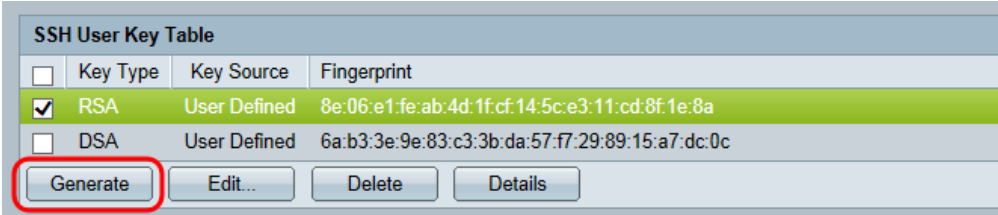

步驟3。(可選)按一下Delete以刪除選定的項。系統將顯示確認視窗。按一下OK繼續。

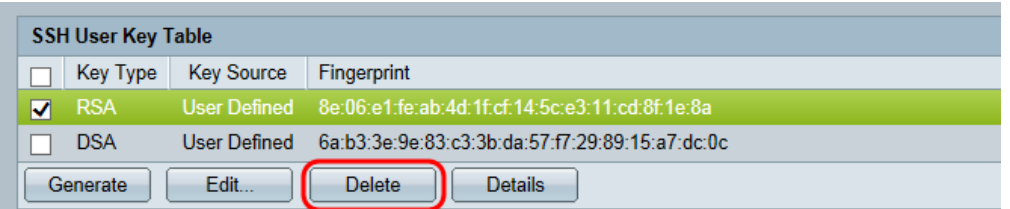

#### 步驟4.(可選)按一下Details檢視選定金鑰的詳細資訊。

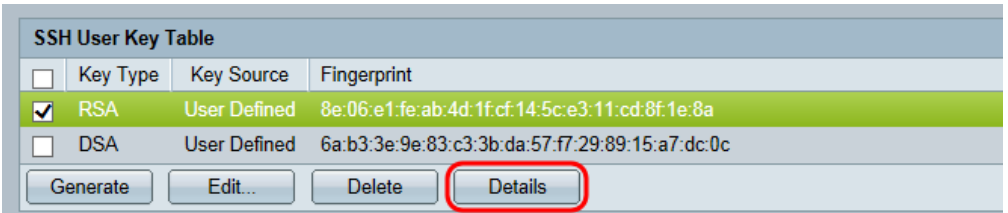

系統將顯示SSH User Key Details頁面。按一下Back返回SSH使用者金鑰表。

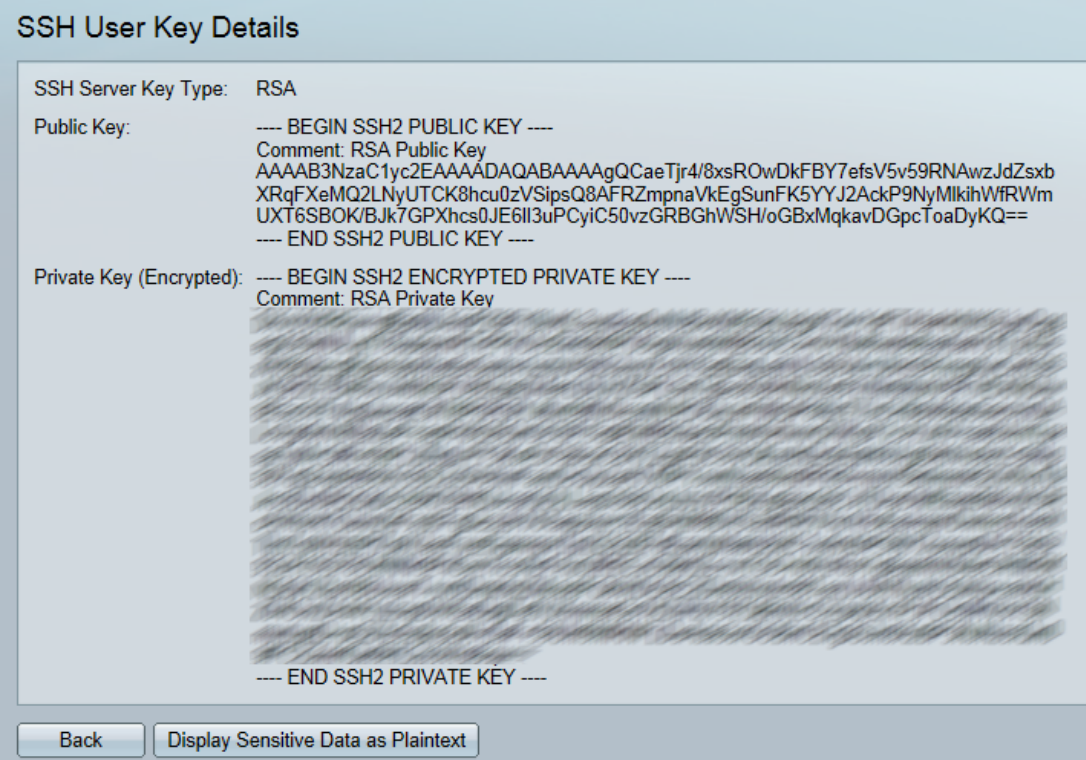

步驟5.按一下Edit以編輯選取的金鑰。

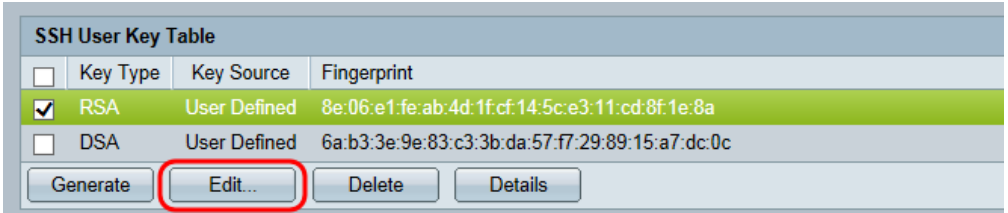

Edit SSH Client Authentication Settings視窗開啟:

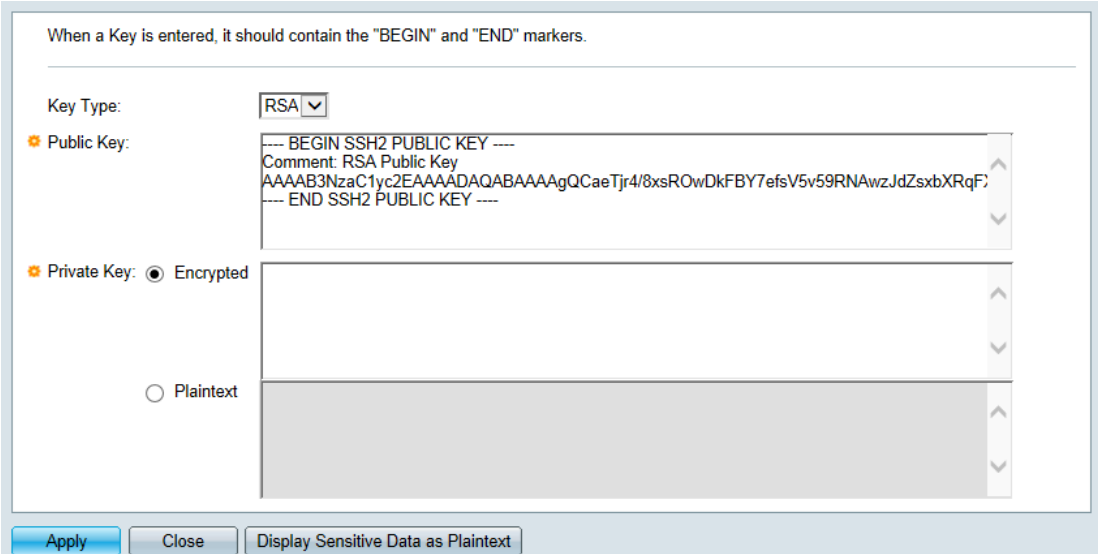

# 步驟6.從Key Type下拉選單中選擇所需的金鑰型別。

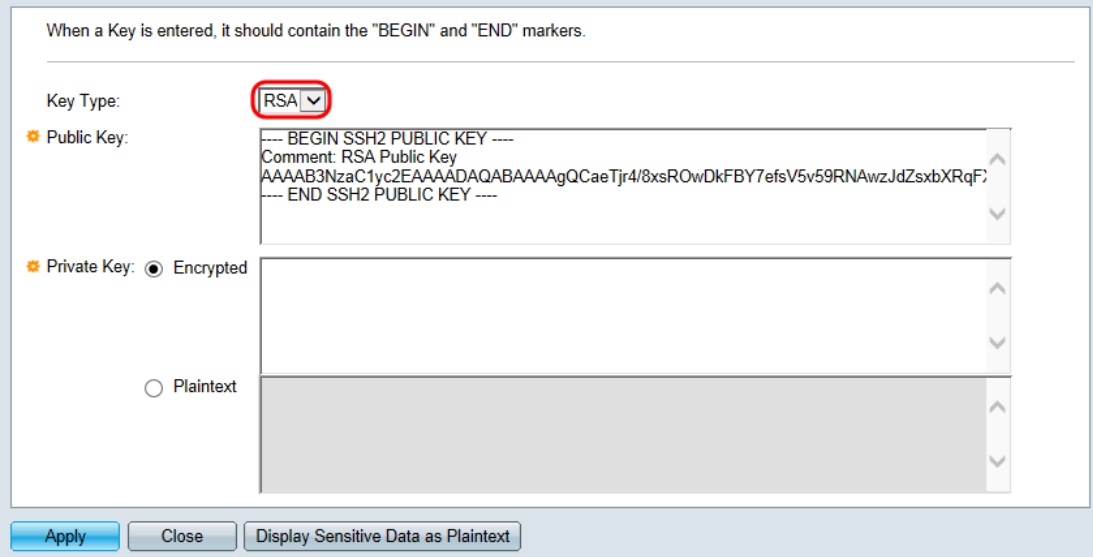

可用的選項如下:

- RSA RSA用於加密和簽名。
- DSA DSA僅用於簽名。

步驟7.在公鑰欄位中,您可以編輯目前的公鑰。

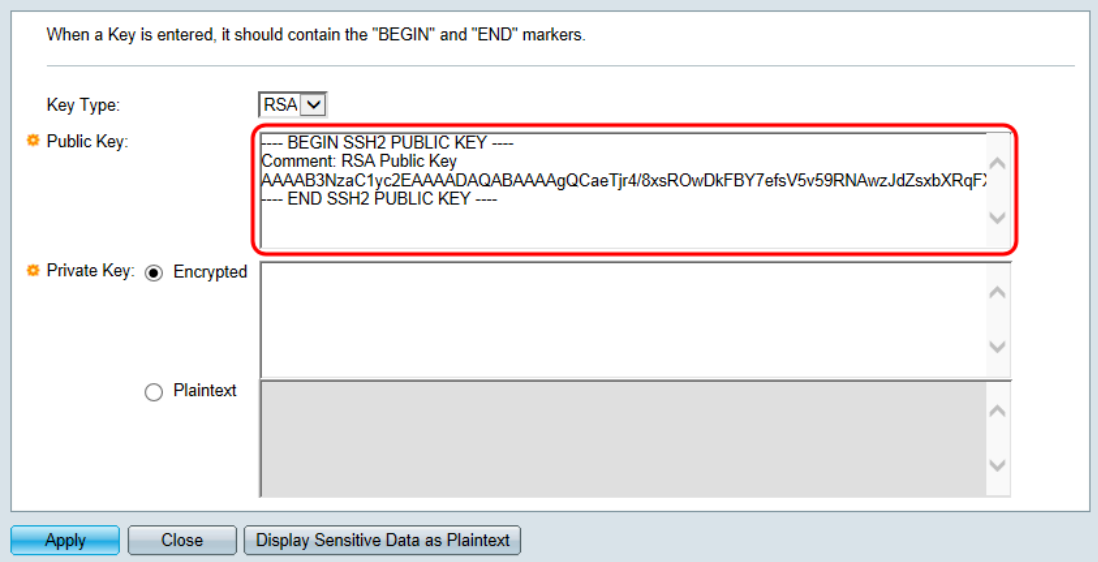

#### 步驟8.在Private Key欄位中,您可以編輯目前的私鑰。按一下

Encrypted單選按鈕檢視當前私鑰是否加密。否則,按一下Plaintext單選按鈕可將當前私鑰視 為純文字檔案。

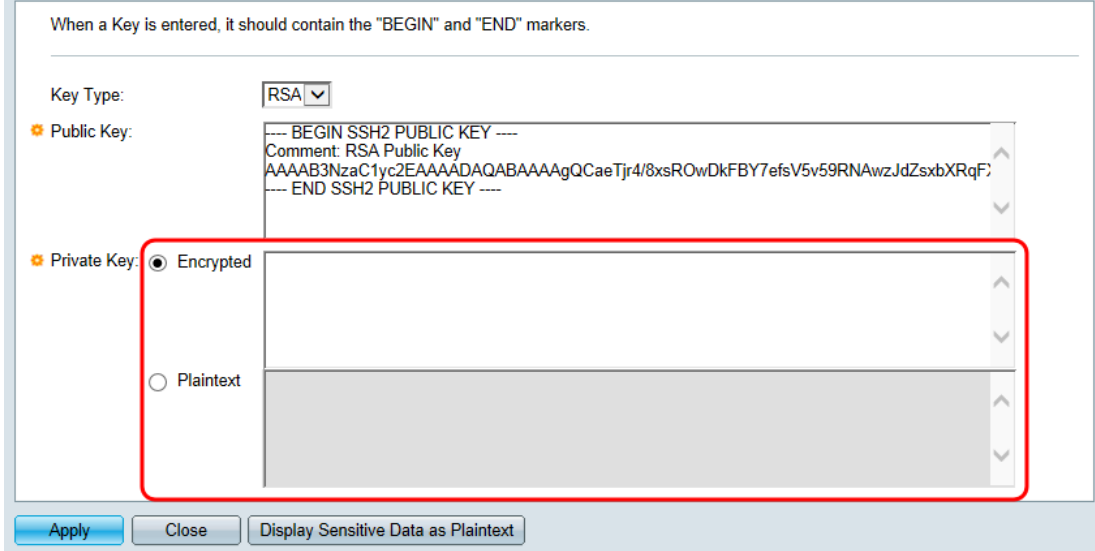

# 步驟9.按一下Apply 以儲存變更。

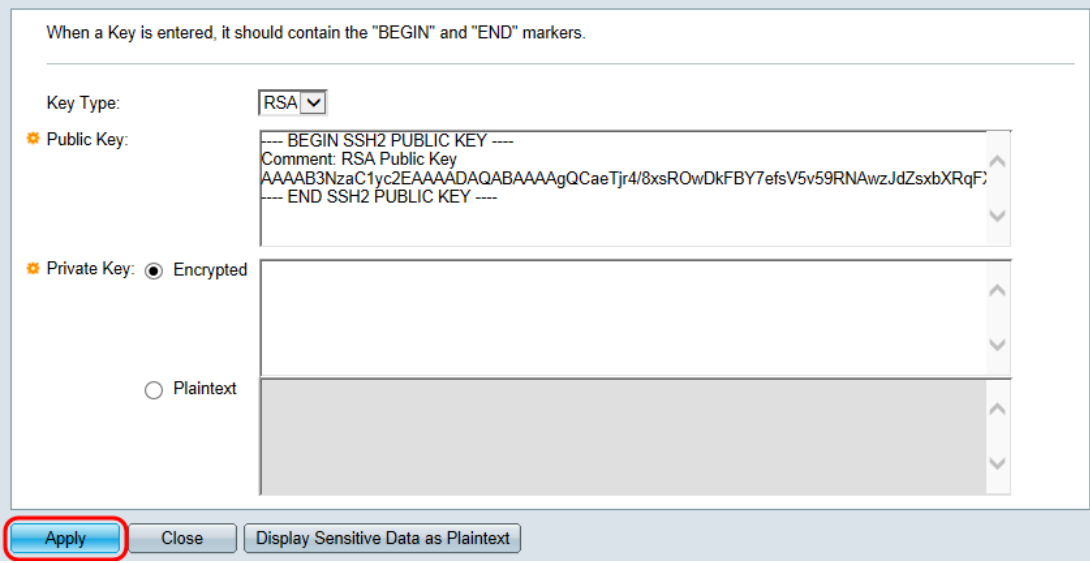